# Бизнес-аналитика: ни шагу без Яндекс

PS

# Сервис 1ps.ru

# **Бизнес-аналитика: ни шагу без Яндекс.Метрики!**

«Издательские решения»

2015

## **1ps.ru С.**

Бизнес-аналитика: ни шагу без Яндекс.Метрики! / С. 1ps.ru — «Издательские решения», 2015

Яндекс Метрика — сервис, который позволяет анализировать конверсию и выручку сайта, эффективность рекламы, аудиторию сайта и поведение посетителей. 22 июня 2015 года интерфейс Яндекс Метрики кардинально изменился. Новая Метрика кажется сложной, непривычной и неудобной. Но в обновленной версии есть много полезных и нужных инструментов для аналитики сайта. Книга-инструкция по НОВОЙ ЯндексМетрике понятным даже непрофессионалу языком рассказывает, как пользоваться Метрикой с выгодой для бизнеса.

> © 1ps.ru С., 2015 © Издательские решения, 2015

# **Содержание**

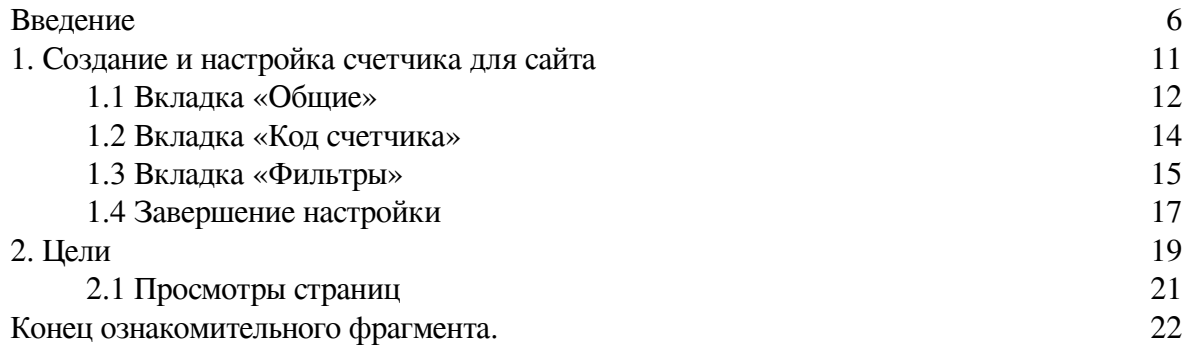

# **Бизнес-аналитика: ни шагу без Яндекс.Метрики! Сервис 1PS.RU**

© Сервис 1PS.RU, 2015

Создано в интеллектуальной издательской системе Ridero.ru

# **Введение**

<span id="page-5-0"></span>Яндекс Метрика появилась в 2007 году в системе ведения контекстной рекламы Яндекс Директ и изначально была призвана помочь рекламодателям оценить качество привлеченной на сайт аудитории и измерить конверсию контекстной рекламы.

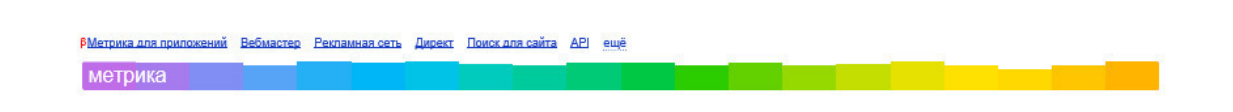

Служба была открыта только для рекламодателей Яндекс Директа и участников Рекламной сети Яндекса.

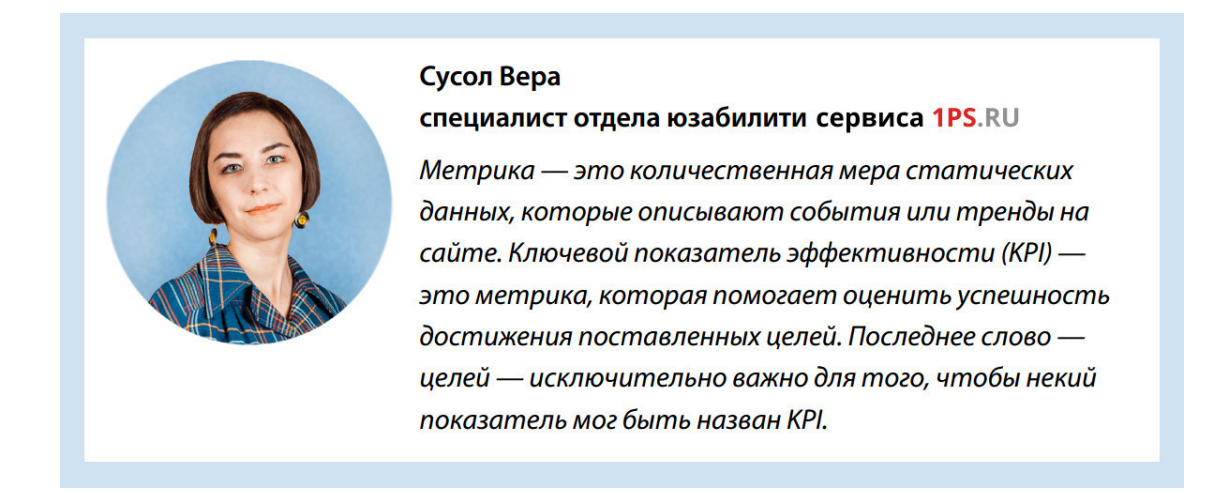

Не так давно, в 2009-ом году, компания «Яндекс» объявила о том, что Яндекс Метрика открыла свою службу для всех владельцев сайтов и веб-мастеров. Так Яндекс Метрика стала бесплатным инструментом веб-аналитики.

#### Веб-аналитика для повышения эффективности вашего сайта

Яндекс. Метрика - бесплатный инструмент для повышения конверсии сайта. Наблюдайте за ключевыми показателями эффективности сайта, анализируйте поведение посетителей, оценивайте отдачу от рекламных кампаний.

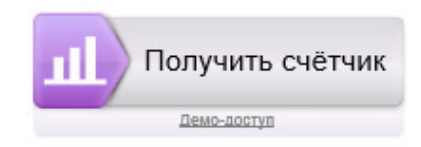

#### **Метрика ß-версия**

Возможности системы постепенно расширяются, и уже в 2014 году появляется новая Яндекс Метрика, которая на сегодняшний день доступна пользователям и находится на этапе тестирования, в бета-версии.

> С 22 июня 2015 г. старая версия Метрики заменена новой. Доступ к отчетам из старой версии сохранен, старый интерфейс остался доступным по адресу old.metrika.yandex.ru.

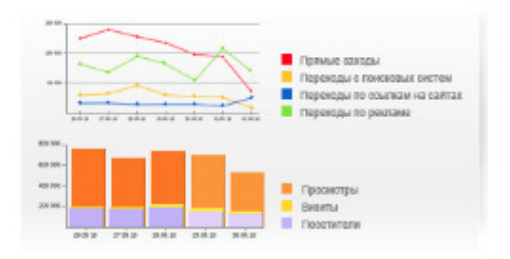

В интерфейсе Новой Метрики очень много дополнительных возможностей по анализу данных.

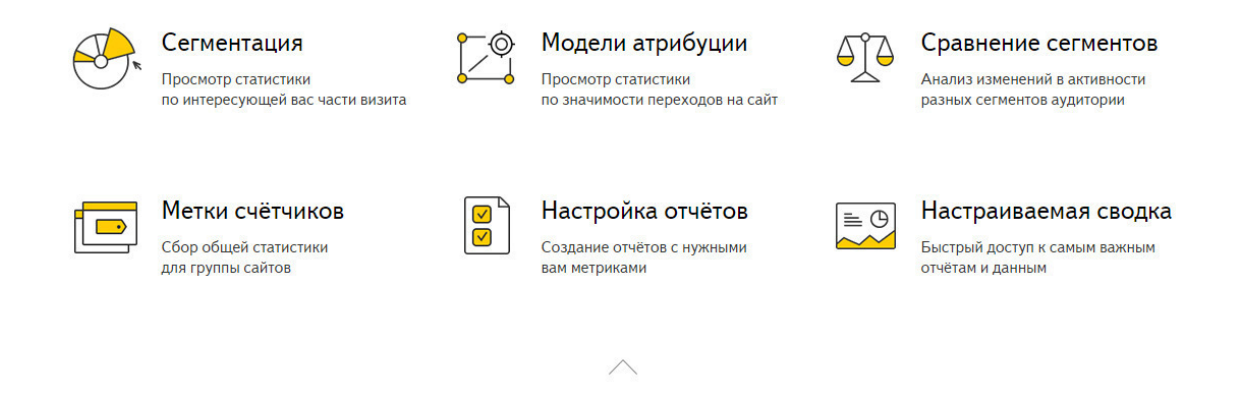

Кроме Метрики для сайтов Яндекс создал Метрику для приложений. Система постоянно развивается, добавляется новая функциональность.

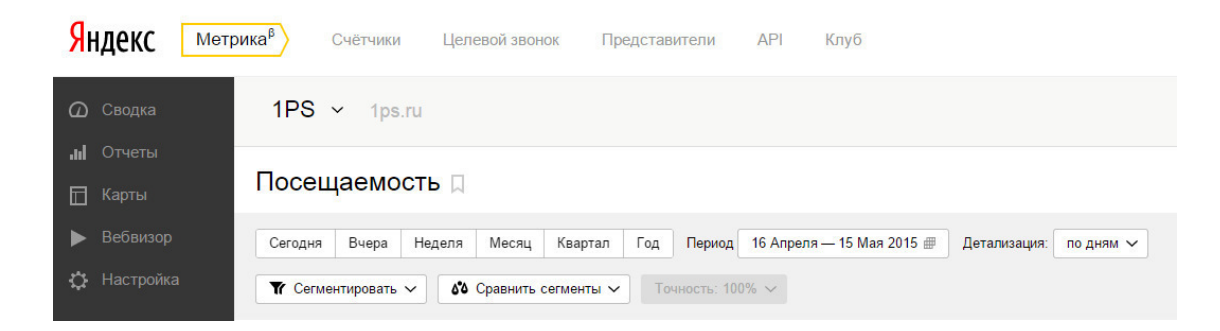

Далее речь пойдет о новой версии Яндекс Метрики 2.0, так как в скором времени она станет единственной версией. Рассмотрим особенности новой версии, сравним со старой, которую сейчас использует большинство владельцев сайтов. Кстати, уже есть раздел [Помощь для](http://help.yandex.ru/metrika-beta/index.xml) [Метрики 2.0.](http://help.yandex.ru/metrika-beta/index.xml)

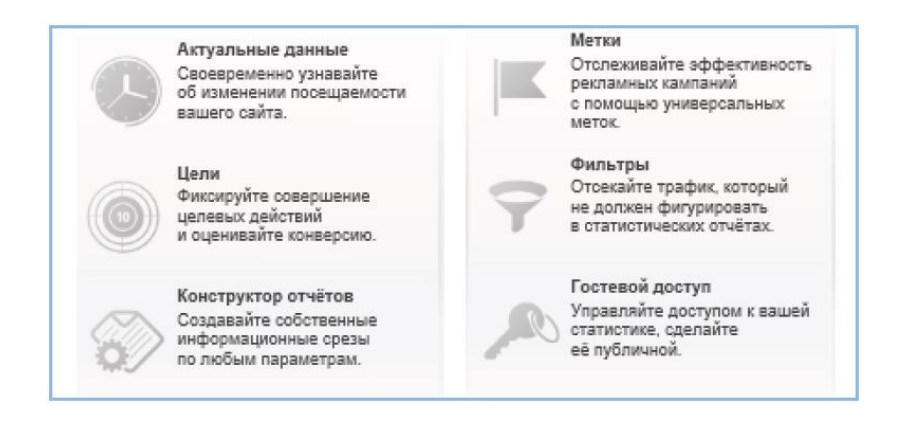

Технически счетчик Яндекс Метрика устроен по принципу обычного счетчика посещений: JavaScript-код устанавливается веб-мастером на страницах сайта и собирает данные о каждом посещении.

На сегодня Метрика – самый популярный счетчик статистики в Рунете. Ее зарубежный аналог – бесплатная система Google Analytics.

#### **Альтернатива метрике – Google Analytics**

Google Analytics значительно мощнее Яндекс Метрики: более подробная статистика в любых срезах, гибкая система фильтров и сегментов, модуль Электронной торговли, многоканальные последовательности при анализе источников конверсии, настройка ценности конверсий, сравнение разных периодов между собой и многое другое.

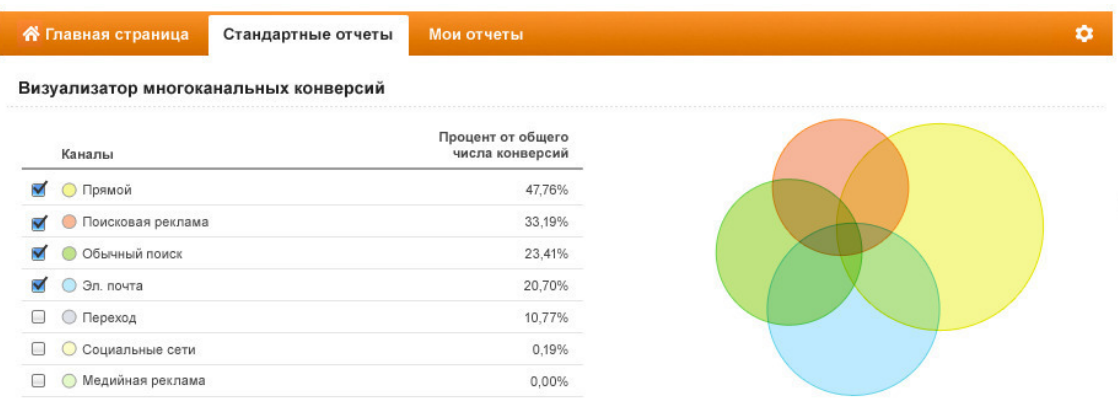

Основной недостаток Analytics – сложность освоения. Интерфейс Analytics может показаться непростым даже опытному веб-мастеру.

Яндекс Метрику легко может освоить новичок, для этого не понадобится изучать дополнительную литературу, будет достаточно [Помощи Яндекса.](http://help.yandex.ru/metrika/index.xml)

Сейчас специалисты почти единогласно рекомендуют устанавливать оба счетчика.

Причина в том, что у этих двух систем разные возможности по анализу данных, и при умелом использовании они дополняют друг друга: информацию, которой нет в Метрике, можно найти в Analytics (и наоборот, например, метрика сильна в анализе статистики на странице).

#### **А если метрики нет?**

Некоторые до сих пор задаются вопросом: а зачем вообще устанавливать систему аналитики на сайт?

Допустим, что никакой системы аналитики не установлено. Весь сайт мгновенно превращается в «черный ящик» – он как-то работает, но как именно, совершенно неясно.

Вам не известно количество заказов на сайте, а о целевой аудитории сайта вы можете только догадываться. Вы даже не знаете, сколько человек посещает ваш сайт и откуда они приходят! Можно ли считать сайт в этом случае инструментом бизнеса? Вряд ли.

> Яндекс Метрика позволяет измерять трафик, анализировать поведение пользователей, оценивать конверсию сайта и эффективность рекламных кампаний. При этом ее просто установить, быстро освоить и легко использовать для пользы бизнеса.

#### **А если не хочется использовать новую версию?**

Каждому знакома ситуация, когда привыкаешь к какому-то интерфейсу, а когда вдруг выпускают его новую версию, на нее совсем не хочется переходить.

У меня так происходит с каждой новой версией Windows. Но, чаще всего, перешагнув силу привычки к старой версии, пробуешь поработать немного в новой, видишь её достоинства… И переходишь на новую версию, а к старой и вовсе не хочется возвращаться.

Думаю, так будет и в случае с новой версией Метрики 2.0, так как она действительно в лучшую сторону отличается от старой с точки зрения возможностей анализа данных.

Конечно, интерфейс немного сложноват, но к нему быстро привыкаешь. Для тех, кто использовал Google Analytics, проблем с интерфейсом вообще не должно возникнуть, так как они похожи.

Если честно, с первых дней запуска 2.0 мы её используем, так как там есть инструменты, которых так давно не хватало. На самом деле список отчетов остался практически неизменным, просто поменялся интерфейс доступа к отчетам и появилось много удобных настроек внутри отчетов.

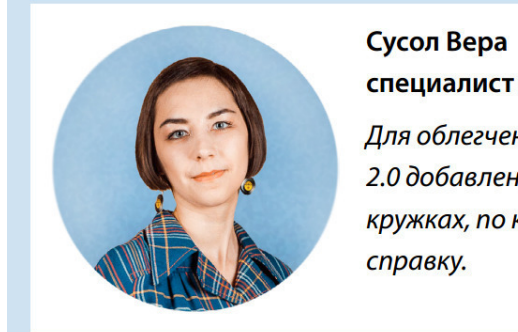

специалист отдела юзабилити сервиса 1PS.RU

Для облегчения освоения нового интерфейса в Метрике 2.0 добавлены пронумерованные подсказки в желтых кружках, по которым можно кликнуть и почитать

Основная проблема Метрики 2.0 – непривычный способ формирования пользовательских отчетов – настройками стандартных. Это не всегда дается легко, в привычном Конструкторе построить нужный отчет было проще.

#### **Выделим основные и самые полезные отличия Метрики 2.0:**

– Сегменты аудитории. Теперь любой отчет можно построить для определенного сегмента, а не только по всем визитам, как было в старой версии.

– Сравнение сегментов. Теперь все данные не только можно разбить на сегменты, но еще и сравнить их между собой. Например, можно проследить, как изменилось поведение посетителей во времени (сравнить временные промежутки), как взаимодействуют с сайтом различные сегменты аудитории.

– Настраиваемые отчеты. Теперь необходимость в Конструкторе отчетов просто отпадает: любой стандартный отчет можно перестроить так, как нужно прямо на его странице. Для это используем сегменты, атрибуции, фильтры, сортировки и настройки нужных нам метрик.

– Модели атрибуции. В Google Analytics часто переходили за этим. Инструмент помогает понять, какой вклад в привлечение посетителей на сайт внес тот или иной источник трафика. Необходимы инструмент для отслеживания эффективности работ по разным каналам продвижения, конечно, если у вас их много.

– Цели практически в каждом отчёте. Сейчас можно посмотреть конверсию по любой цели в один клик, не переходя на отдельную вкладку «Цели». Наконец-то цели появились и в сводном отчете по Посещаемости.

– Усовершенствованная панель списка счетчиков. Появился наглядный поиск счетчика, метки счетчика, в один клик можно посмотреть доступы к счетчику.

> Новая метрика просто заменит текущую версию, код счетчика для перехода на новую версию переустанавливать не нужно.

## **1. Создание и настройка счетчика для сайта**

<span id="page-10-0"></span>Чтобы получить возможность работать с Яндекс Метрикой, необходим аккаунт на Яндексе. Если аккаунта нет, то потребуется создать его. Сам сервис Метрики располагается по адресу [http://metrika.yandex.ru/.](http://metrika.yandex.ru/) Перейдите по этой ссылке и зарегистрируйтесь в сервисе.

После входа в Метрику мы видим список счетчиков, доступных нам для просмотра и редактирования. Если у вас новый аккаунт, то список будет пустым.

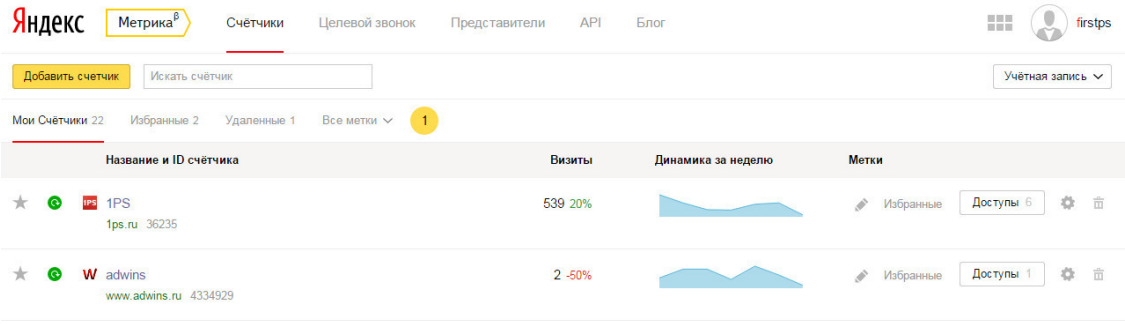

*Счетчик* – это представление сайта внутри Метрики. Для каждого сайта, по которому мы хотим собирать статистику, создается свой счетчик. Рассмотрим параметры, наиболее важные для настройки нового счетчика.

Для начала пройдем по кнопке «Добавить счетчик».

## **1.1 Вкладка «Общие»**

<span id="page-11-0"></span>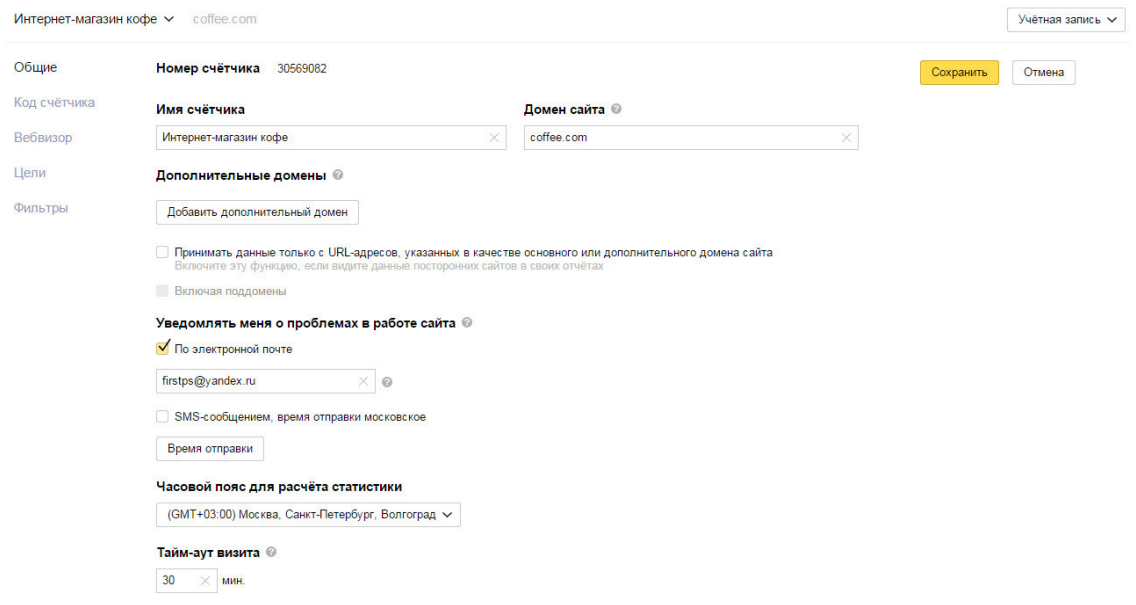

На вкладке «Общие» в новой Метрике следует уделить внимание следующим параметрам:

**– Имя счетчика.** Укажите название сайта, чтобы не путаться, если у вас будет несколько счетчиков.

**– Домен сайта.** Обязательно указывайте полный адрес сайта.

**– Уведомление о проблемах.** Можете заполнить этот раздел, если вам необходимо получать оперативную информацию о доступности сайта. Как только сайт станет недоступен для посетителей, Метрика пришлет вам уведомление.

**– Часовой пояс для расчета статистики.** Если деятельность вашего сайта можно привязать к какому-то определенному региону, то лучше выставить соответствующий часовой пояс. Это позволит системе отображать корректные данные в некоторых отчетах (например, «Посещаемость по времени суток»).

**– Тайм-аут визита** – время бездействия посетителя, после которого визит будет считаться завершенным (например, пользователь оставил ваш сайт открытым и отошел на полчаса – по возвращении засчитается новый визит).

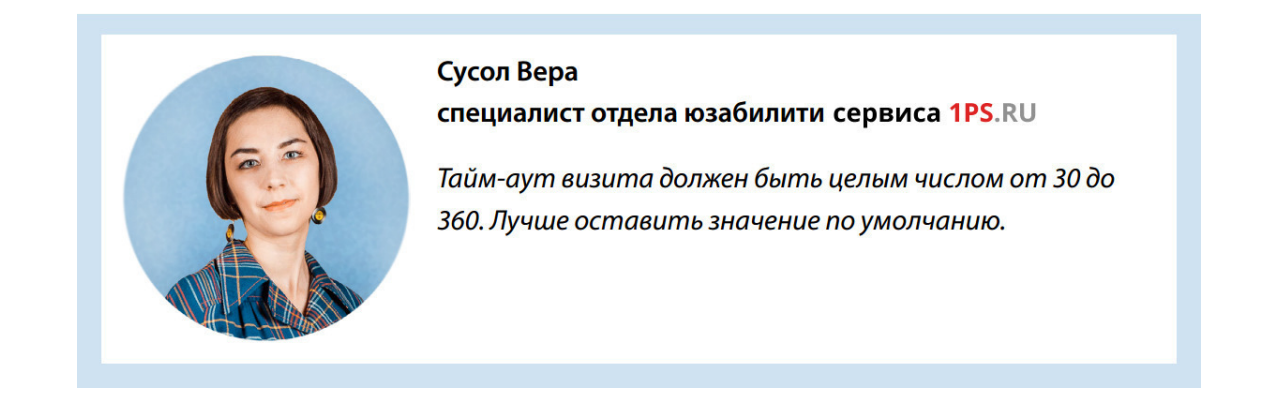

Для того чтобы стали доступными остальные вкладки с настройками счетчика, необходимо нажать кнопку «Сохранить». После сохранения вашем счетчику присвоится номер.

# **1.2 Вкладка «Код счетчика»**

<span id="page-13-0"></span>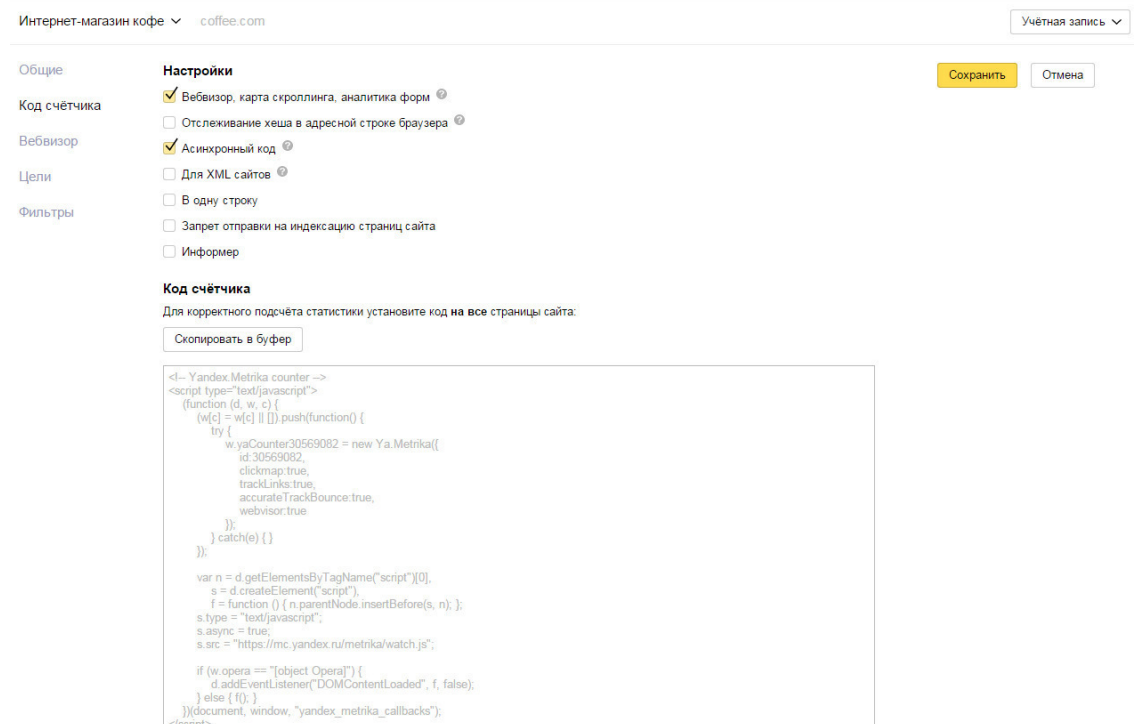

На вкладке «Код счетчика» делаем такие настройки:

– Установите галочку напротив «**Вебвизор**, **Карта скроллинга, аналитика форм**». Эти опции позволят в дальнейшем получать важную информацию о посещениях: например, вебвизор позволит просмотреть анонимные визиты посетителей (вы сможете увидеть, как люди пользуются вашим сайтом).

#### **1.3 Вкладка «Фильтры»**

<span id="page-14-0"></span>После сохранения перейдем сразу на вкладку «Фильтры» (*Цели можно будет создать позже*).

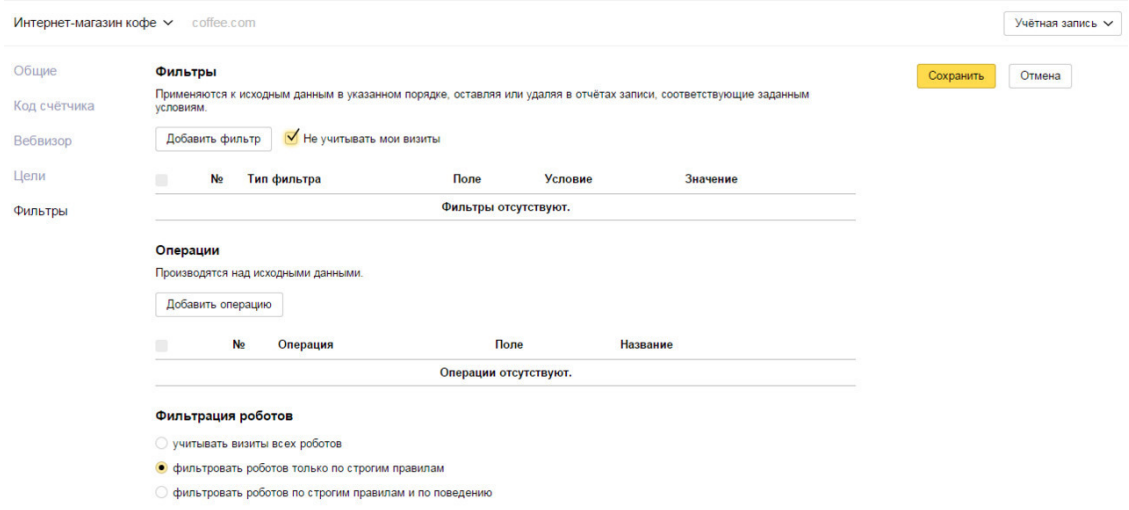

Фильтры применяются к исходным данным счетчика статистики сайта, оставляя или удаляя в отчетах по сайту записи, соответствующие заданным условиям.

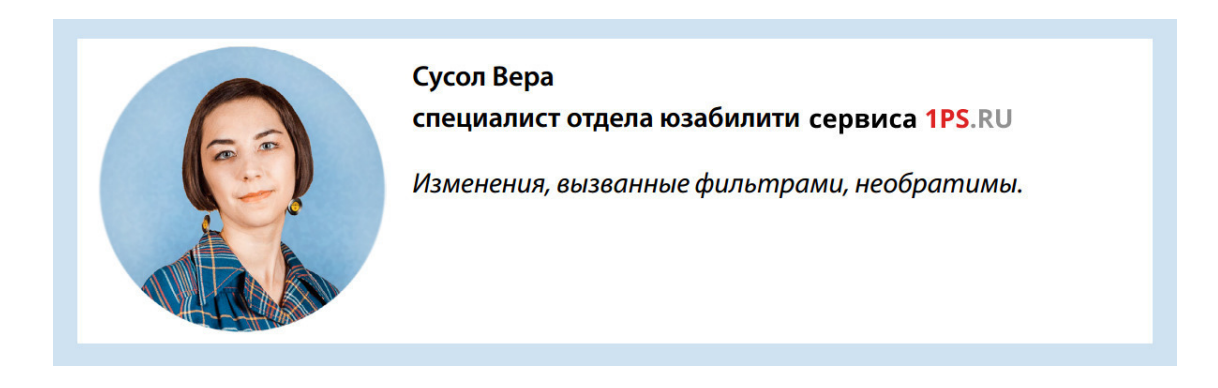

При отсутствии фильтров в отчеты будут попадать записи всех посещений. При создании нового фильтра будут фильтроваться только новые данные, старые останутся неизмененными. При установке галочки «**не учитывать мои визиты**» сервис запоминает cookies последних пяти посетителей, заходивших в отчеты данного счетчика, и не учитывает их при расчете статистики. Рекомендуем обязательно отметить галочкой этот пункт.

> Вы ведете себя на своем сайте совсем не так, как обычные посетители – проводите на нем больше времени, просматриваете большее количество страниц. Если Метрика будет учитывать эти данные, то в отчетах будет отображаться неправдивая информация. Эта опция позволяет не «засорять» статистику данными ваших посещений.

Кроме этой галочки можно установить отдельные фильтры на определенные посещения: исключить какой-то трафик или, наоборот, учитывать только определенный тип трафика. Если с вашим сайтом работает несколько разработчиков, специалистов юзабилити, то лучше узнать их IP и добавить в фильтр:

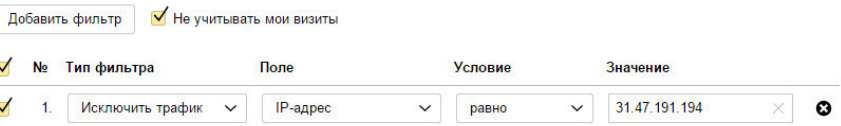

**Операции над исходными данными** изменяют вид URL страниц отчетного или ссылающегося сайта, которые отображаются в отчетах. Добавьте операции в случае необходимости, например, если нужно вырезать параметр или заменить https на http.

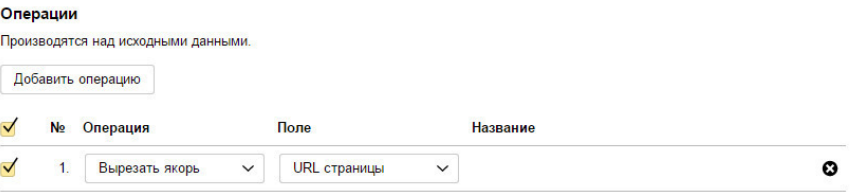

Фильтрация роботов позволяет фильтровать информацию о посещениях роботов в отчетах сервиса. Лучше оставить, как отмечено по умолчанию.

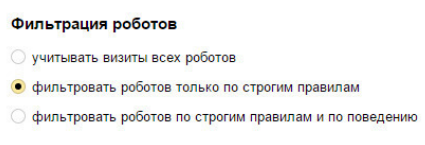

**– Учитывать посещения всех роботов.** Данные о роботах будут доступны в отчете о роботах и не отфильтрованы в остальных отчетах.

**– Фильтровать роботов только по строгим правилам** (задано по умолчанию). По строгим правилам может быть обнаружена лишь небольшая доля роботов, зато гарантированно будут учтены все посещения людей. Все посещения роботов отражаются в отчете Мониторинг> Роботы.

**– Фильтровать роботов по строгим правилам и по поведению.** Используйте, если обнаружили ярко выраженные всплески неестественного трафика в статистике и велика вероятность, что это повторится. В этом случае может быть погрешность с определением реальных посетителей: система может принять их за роботов. Данные о роботах будут полностью отфильтрованы во всех отчетах.

## **1.4 Завершение настройки**

<span id="page-16-0"></span>После установки всех необходимых параметров обязательно нажмите кнопку «Сохранить».

> Важно! После внесения необходимых изменений в настройки счетчика не забывайте сохранять их!

После этого возвращаемся на вкладку «Код счетчика», на которой находится код, который нужно разместить на страницах вашего сайта. Нажимаем кнопку «Скопировать в буфер обмена». Потом скопированный код вставляем на все страницы сайта.

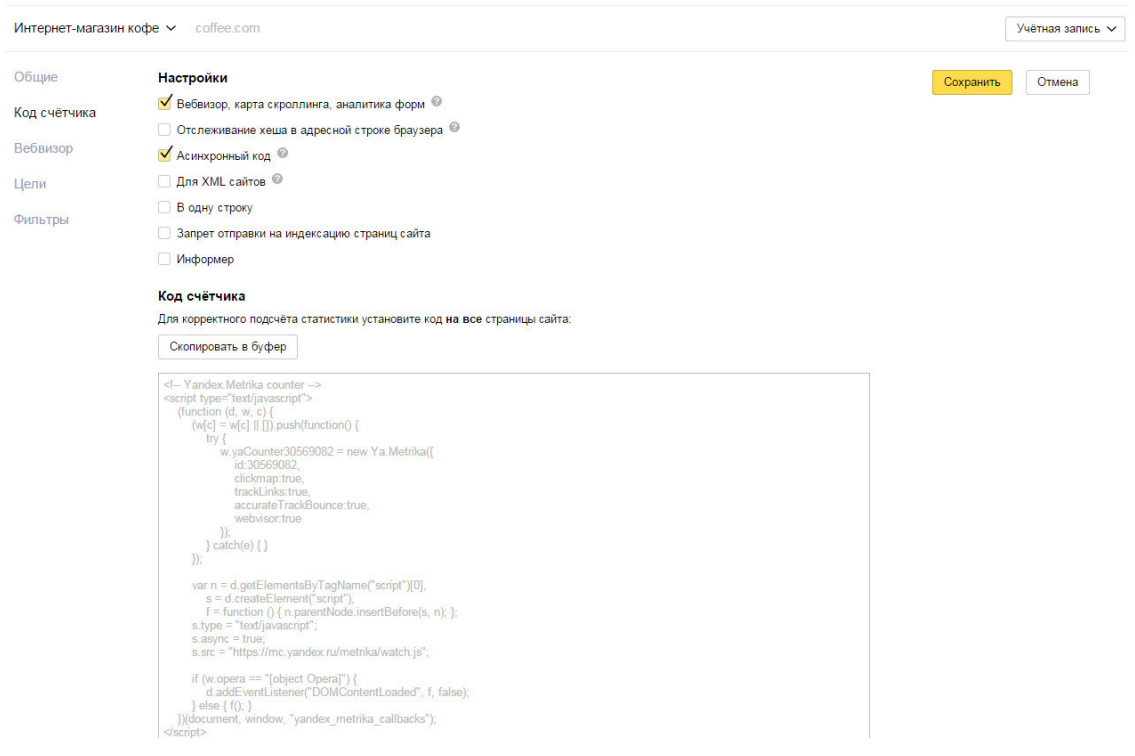

Важно! Установите код счетчика на все страницы вашего сайта. Если этого не сделать, статистика не будет собираться либо будет считаться некорректно.

Если вы не можете разместить код на страницах самостоятельно, попросите об этом разработчиков своего сайта или [напишите нам](http://1ps.ru/contacts/), для наших клиентов – сделаем бесплатно.

#### **Готово, код размещен на сайте! Счетчик создан и настроен, данные собираются.**

#### **Итого, как минимум, должно быть отмечено:**

Еще раз короткий список важных для настройки параметров:

– Вкладка «Общие»: настройки «Уведомлять о проблемах сайта» (нужно указать свои контактные данные) и «Часовой пояс».

– Вкладка «Фильтры»: главное, установить галочку «Не учитывать мои посещения».

– Вкладка «Код счетчика»: установить галочку: «Вебвизор, карта скроллинга, аналитика форм».

– Обязательно сохранить настройки.

Теперь можно приступать к самому сложному – настройке целей.

# **2. Цели**

<span id="page-18-0"></span>Следует понимать, что без настройки целей в использовании веб-аналитики практически нет пользы. Без правильно настроенных бизнес-целей все собранные счетчиком показатели будут просто набором чисел, анализ которых практически не приносит значимой информации вашему бизнесу. Показатели лучше всего оценивать в разрезе бизнес-целей.

Благодаря целям можно делать выводы о конверсии сайта и о его эффективности как бизнес-инструмента.

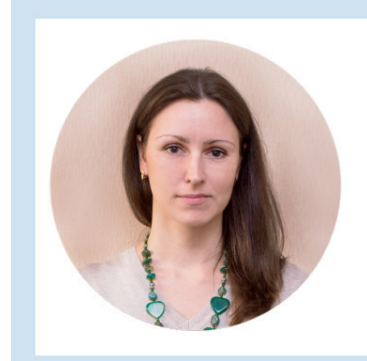

#### Малашкина Анастасия специалист отдела юзабилити сервиса 1PS.RU

Цель - это какое- либо действие посетителя, в котором заинтересован владелец сайта. Обычно целями являются действия, несущие определенную пользу для бизнеса. Например, заказ товара, скачивание прайса или посещение страницы контактов.

Цели позволяют отследить практически любое действие на вашем сайте и таким образом получить данные, не доступные в стандартных отчетах Метрики. Без настроенных целей вы ничего не будете знать о конверсии сайта.

Можно выделить стандартные цели, однако, настройка целей – индивидуальная задача для каждого сайта, она зависит от специфики и особенностей конкретного бизнеса. Определить важные для отслеживания параметры вам поможет знание предметной области и опыт работы в этой сфере. А если возникнут сложности – всегда [можете написать нам](http://1ps.ru/contacts/), подскажем бесплатно.

Новые цели можно добавлять в любое время, однако желательно настроить основные цели как можно раньше, чтобы начать получать важные для бизнеса данные. В любой цели всегда должен быть смысл для бизнеса. Сначала определите для себя список целей, которые хотите создать. Потом уже создавайте цели в системе.

> Важно! Данные по конверсии цели собираются только после того, как она настроена. Нельзя посмотреть конверсию по цели за период до ее настройки. Поэтому чем раньше настроить цели, тем быстрее появится информация о конверсии сайта.

Для добавления целей после создания счетчика нужно перейти в Редактирование счетчика на вкладку «Цели». В новой Метрике для каждого счетчика можно задать до 200 целей.

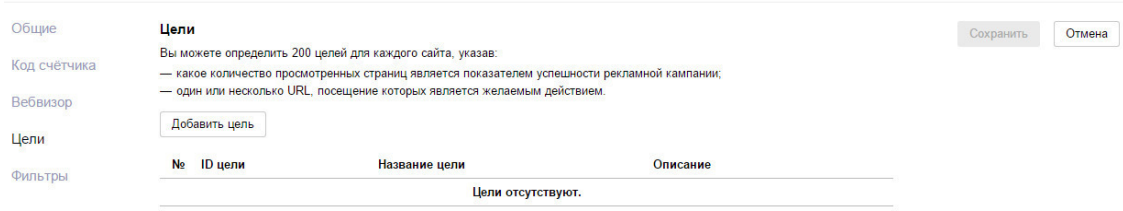

В Метрике можно задать цели четырех типов. Рассмотрим их по порядку.

Условие: Просмотры страниц | URL страницы | Событие | Составная цель |

# **2.1 Просмотры страниц**

<span id="page-20-0"></span>В настройках счетчика на вкладке «Цели» нажимаем кнопку «Добавить цель». Самый первый тип цели из доступных – Просмотры страниц.

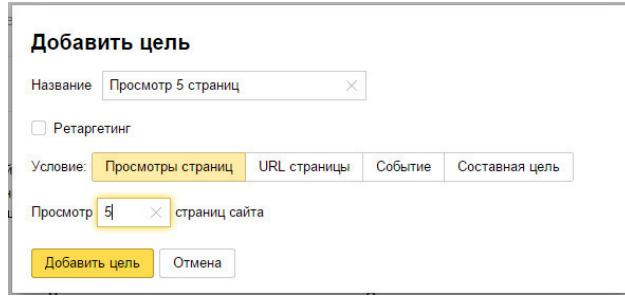

У целей данного типа есть только один параметр – количество страниц. Цель считается достигнутой, если посетитель просматривает указанное количество страниц сайта. В статистике по целям вы увидите, сколько посетителей в течение своего визита просмотрели указанное число страниц.

> Получить полезные данные с помощью этой цели трудно. Допустим, вы настроите цель на просмотр 5 страниц сайта. Как ее интерпретировать? Если за месяц 116 посетителей просмотрели более пяти страниц в течение одного сеанса (что при общем количестве визитов 1 000 составило конверсию 11,6%), то что это значит? Однозначный вывод сделать сложно, нужны дополнительные исследования.

Несмотря на простоту настройки этой цели, можно использовать ее, если вы хорошо понимаете значение глубины просмотра для вашего сайта (например, у вас блог или иной информационный ресурс, и вам важно, сколько страниц в нем просматривают).

# **Конец ознакомительного фрагмента.**

<span id="page-21-0"></span>Текст предоставлен ООО «ЛитРес».

Прочитайте эту книгу целиком, [купив полную легальную версию](https://www.litres.ru/service-1ps-ru/biznes-analitika-ni-shagu-bez-yandeks-metriki/) на ЛитРес.

Безопасно оплатить книгу можно банковской картой Visa, MasterCard, Maestro, со счета мобильного телефона, с платежного терминала, в салоне МТС или Связной, через PayPal, WebMoney, Яндекс.Деньги, QIWI Кошелек, бонусными картами или другим удобным Вам способом.